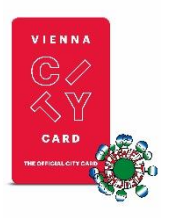

## Code-Einlösung Vienna City Card

Installiere die *ivie* App auf deinem Smartphone, kostenlos verfügbar im Apple Store und in Google Play.

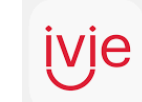

E-Mail-Adresse eingeben

Folge diesen Schritten, um deinen 8-stelligen Code, den du auf deinem Voucher findest, einzulösen:

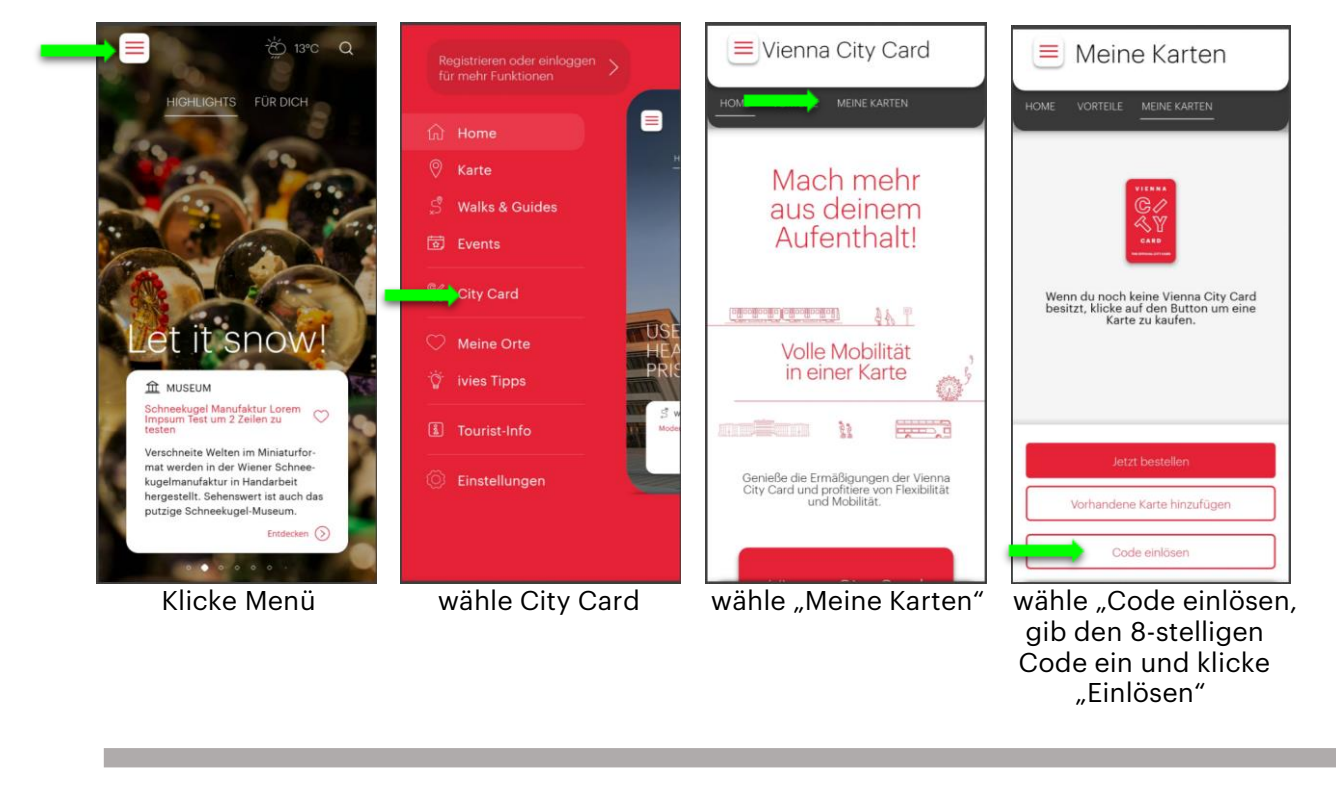

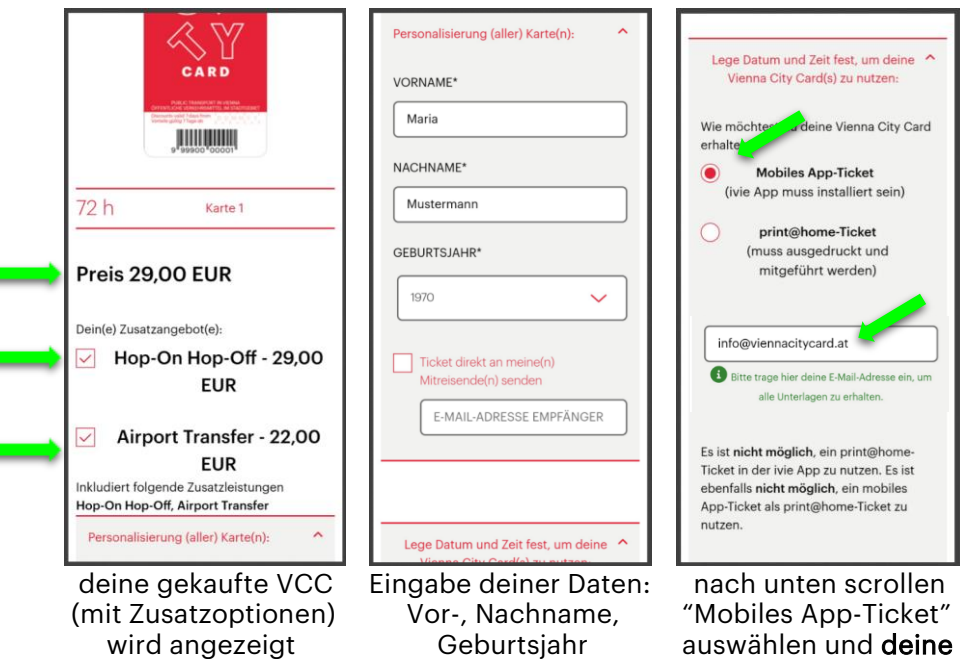

## Bitte beachte:

Es ist nicht möglich, ein Print at Home-Ticket in der ivie App zu nutzen.

Es ist ebenfalls nicht möglich, ein mobiles App-Ticket als Print at Home-Ticket zu nutzen.

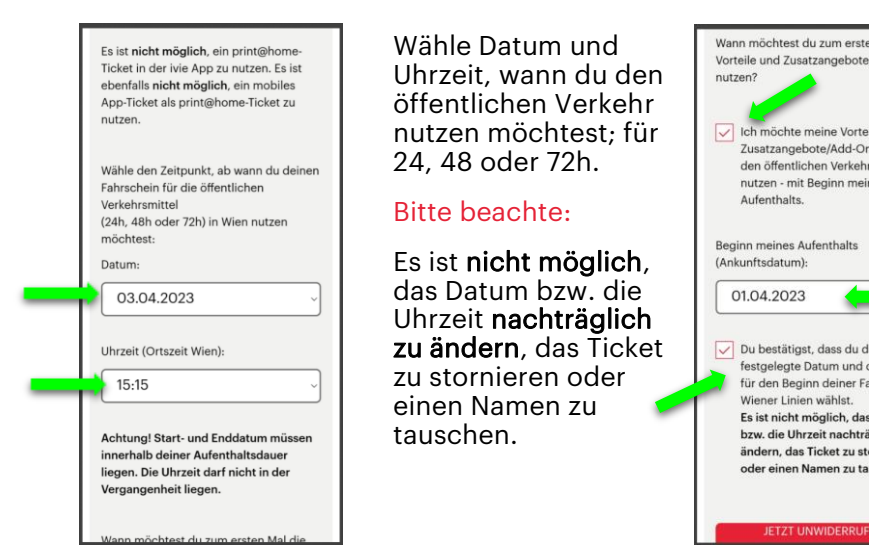

Wann möchtest du zum ersten Mal die<br>Vorteile und Zusatzangebote/Add-Ons Ich möchte meine Vorteile und Zusatzangebote/Add-Ons schon vor<br>den öffentlichen Verkehrsmitteln nutzen - mit Beginn meines Du bestätigst, dass du das von dir festgelegte Datum und die Uhrzeit für den Beginn deiner Fahrkarte der Es ist nicht möglich, das Datum<br>bzw. die Uhrzeit nachträglich zu ändern, das Ticket zu stornieren oder einen Namen zu tauschen!

Meine Karten

**VIENNA CITY CARD TRANSFER** 

inkl. 72h Fahrschein<br>für die öffentlichen

Calitique<br>Suitigkeitszeitraum Fahrschein der öffentlicher<br>© Verkehrsmittel:<br>02/12/2022 18:00 bis 05/12/2022 17:59

Gültigkeitszeitraum der Vorteile und gebuchter<br>9 Add-Ons:<br>01/12/2022 00:00 bis 07/12/2022 23:59

Vienna City Card >

Verkehrsmittel

Fahrschein für<br>die öffentlichen 2

& Test DocLX

÷

 $\overline{x}$ 

Wenn du deine Vorteile, den Airport Transfer und/oder Hop-On Hop-Off gleich zu Beginn deines Aufenthalts nutzen willst, also noch vor den öffentlichen Verkehrsmitteln, hake das erste Kästchen ab und wähle ein Ankunftsdatum.

Durch Abhaken des zweiten Kästchens, bestätigst du alle von dir eingegebenen Daten.

Danach sind Änderungen nicht mehr möglich!

Klicke "unwiderruflich aktivieren".

> Es können eine oder mehrere Vienna City Cards mit einem Smartphone verknüpft werden. Um eine Verknüpfung zu lösen, klicke auf dieses Symbol in der oberen rechten Ecke des Tickets, das entfernt werden soll.

Danach kann das Ticket mit einem anderen Gerät verbunden werden (s. die Möglichkeiten Bild 1 und Bild 2 in dieser Reihe.

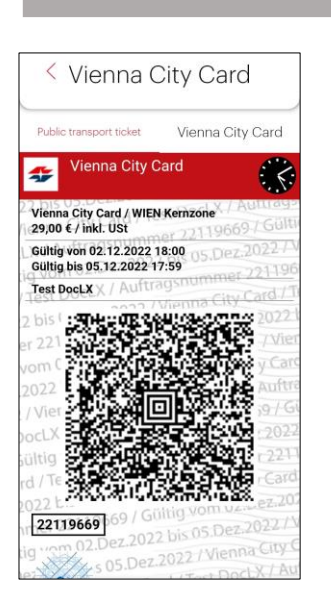

 $-\frac{\omega}{\Gamma}$ BART ELAN

Die Personalisierung

deiner

Vienna City Card(s) war

erfolgreich!

Du hast die Option, Vienna City Card

in App übertragen" gewählt.

Test DocLX | 5845-5598-2180-1 |

Übernehmen in Ann ivie - Wien Guide

> Public Transport Ticket: Fahrkarte für den öffentlichen Verkehr inklusive Name des Karteninhabers und Gültigkeit.

ein und "Hinzufügen"

Bei Kontrollen in den öffentlichen Verkehrsmitteln muss dieses Ticket vorgewiesen werden.

Bitte führe stets einen Ausweis mit.

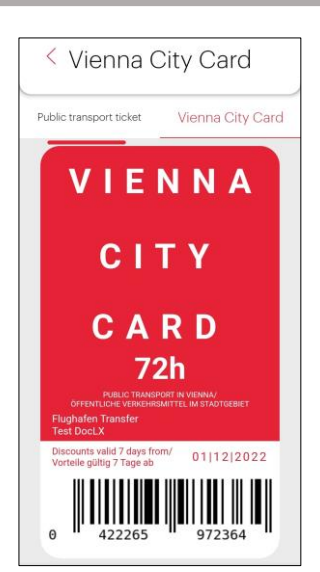

Vienna City Card: Vorteilskarte inkl. Name des Karteninhabers, Gültigkeit und Add-Ons wie Flughafen Transfer und/oder Hop-On Hop-Off Tour.

Weise diese Karte bei Partnern vor, um deine Vorteile zu erhalten.

## Verbringe eine wunderschöne **Zeit in Wien!** Klicke auf "Übernehmen in Klicke im Menü Deine Karte ist nun mit App ivie" und deine Karte "Meine Karten" und deinem Gerät verbunden.

Mach mehr aus deinem Karte hinzufügen Du findest die Karten-Nummer mit<br>dem Aktivierungs-Code in deiner<br>Bestätigungsmail 5845-5598-2180-1 Г **Abbrechen** Hinzufügen

 $\equiv$ Vienna City Card

wird automatisch "Worhandene Karte" Deine VCC besteht aus "Worhandene Karte" Deine VCC besteht aus "Worhanden"<br>"Dernommen" Deinzufügen" Gib deinen einer Fahrkarte und hinzufügen". Gib deinen einer Fahrkarte und<br>13-stelligen Code von der einer Vorteilskarte. 13-stelligen Code von der Personalisierungs-Mail

 $\equiv$